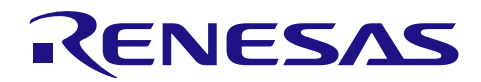

## 統合開発環境 e2 studio

R20AN0313JJ0100 Rev.1.00 2014.05.16

### e2 studio での Unity の使用方法

#### 要旨

Uniy は組み込み Cのためのシンプルな単体テストフレームワークです。Uniy はいくつかのファイルで構 成されています。

このドキュメントでは、ルネサスのe2 studio環境でUnityを使用する方法について説明します。

#### 目次

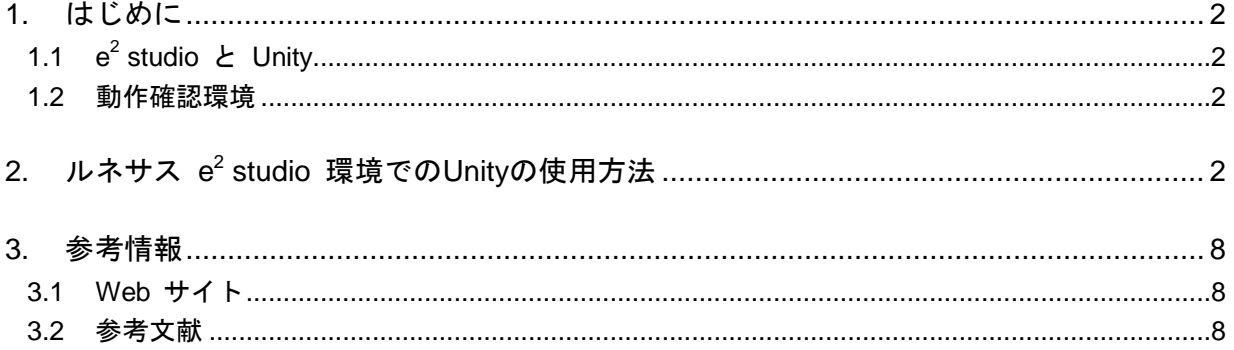

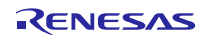

#### <span id="page-1-0"></span>1. はじめに

#### <span id="page-1-1"></span>1.1  $e^2$  studio と Unity

Uniy は組み込み C のためのシンプルな単体テストフレームワークです。Uniy はいくつかのファイルで構 成されています。中心となる Unity テストフレームワークはテストを容易にするために関数やマクロを提供 する1つの C ソースファイルといくつかのヘッダーファイルです。

このドキュメントでは、ルネサスのe<sup>2</sup> studio環境でUnityを使用する方法について説明します。Unityについ てより詳細を知りたい場合は、Unityパッケージの「Unity Summary.pdf」を参照してください。

#### <span id="page-1-2"></span>1.2 動作確認環境

本ドキュメントで説明する操作については弊社にて以下の環境で確認をしています。

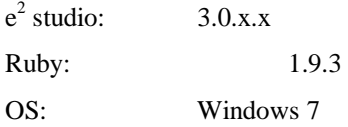

#### <span id="page-1-3"></span>2. ルネサス e<sup>2</sup> studio 環境での Unity の使用方法

- 1. Unity を http://sourceforge.net/projects/unity/ からダウンロードします。zip ファイルを解凍して Unity パッ ケージを取得します。
- 2. e <sup>2</sup> studioを起動し、以下のようにルネサス・ツールチェーンでCプロジェクトを生成します: A. 'ファイル' > '新規' > 'C Project' を選択
	- B. 'C プロジェクト' ダイアログで、プロジェクト名を指定。'Executable (Renesas)' カテゴリ > 'Sample Project' > 'Renesas RXC Toolchain'を選択し、'終了'ボタンを押します。

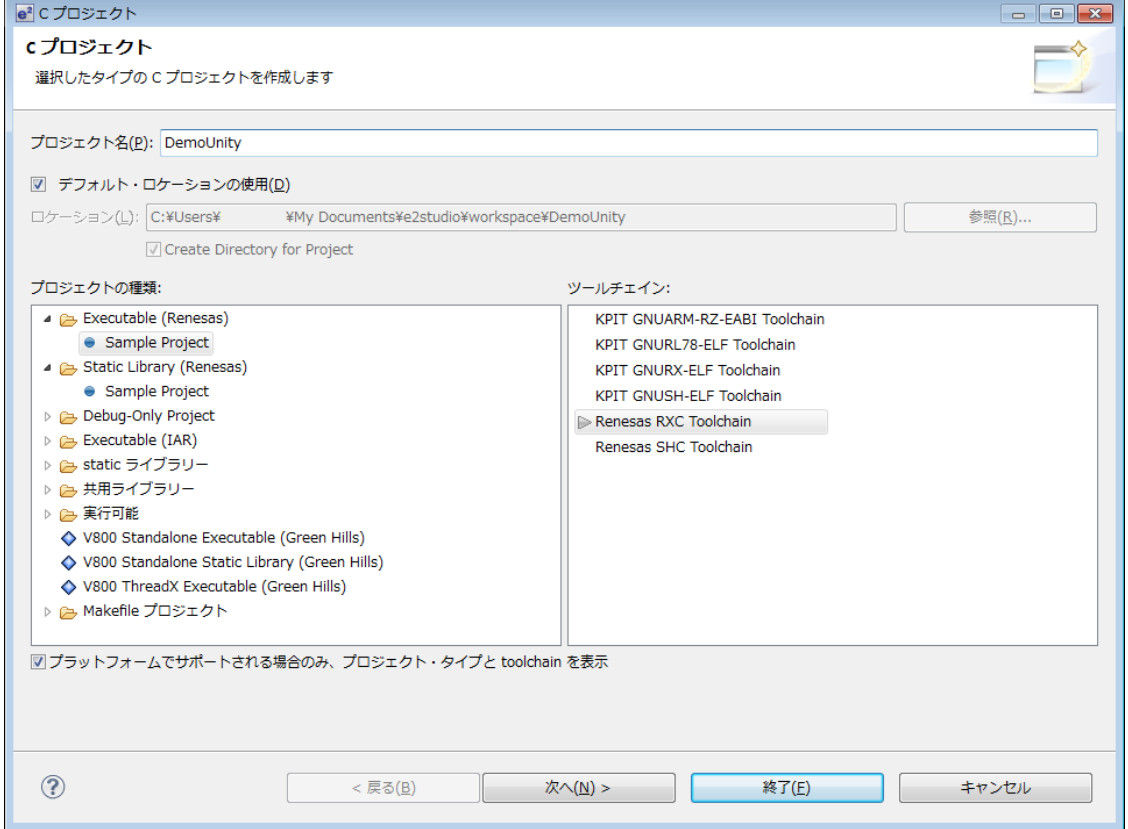

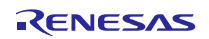

```
3. プロジェクトに新しいソースファイルを追加します。例えば: 
source.c (このファイルは、テスト対象の関数を含みます。)
 int add(int a, int b) {
  return a+b;
 }
 int subtract(int a, int b) {
  return a-b;
 }
source.h (このファイルは、テスト対象の関数のプロトタイプ宣言を含みます。) 
 #ifndef SOURCE_H_
 #define SOURCE_H_
 int add(int a, int b);
 int subtract(int a, int b);
 #endif /* SOURCE_H_ */ 
4. Unity のファイルをプロジェクトにコピーします(テストに使用するために、Unity アサーションが含まれ
 ています)。
• 'unity_internals.h', 'unity.c', 'unity.h' (Unity パッケージでフォルダ¥unity¥src にこれらのファイルがありま
 す) 
5. ファイルをプロジェクトにコピーします (Renesas デバッグ仮想コンソールに結果を表示するのに、この
  手順を行います)。これらの低水準インターフェース・ルーチンについては、コンパイラのマニュアル等
 を参照してください。
• lowlyl.src, lowsrc.c, lowsrc.h
6. プロジェクトに'testsource.c' を追加します (このファイルには、'source.c'内の関数をテストするための関
 数が含まれています)。
 #include "source.h"
 #include "unity.h"
 // この関数は各テストの前に呼び出されます。
 void setUp(void)
 {
  //これは、各テストの前に実行されます。
  //必要な処理がある場合は、ここに記述します。
 }
 //この関数は各テストの後に呼び出されます。
 void tearDown(void)
 {
  //これは、各テストの後に実行されます。
  //必要な処理がある場合は、ここに記述します。
 }
 //これは source.c の add()関数をテストするために使用されるテストケースです
 void test_AddFunction(void)
 {
  // Equal アサーションがこのテストケースで使用されます。
  //9 は期待値で add(1,8) は実際の戻り値です。
  //もし期待値が同じでなければアサートが発生します。
   //他の有用なアサーションはリファレンス·ドキュメントに記載されています。
  TEST ASSERT EQUAL(9,add(1,8));
```

```
TEST_ASSERT_EQUAL(10,add(2,8));
  TEST_ASSERT_EQUAL(0,add(0,0));
 }
 //これは source.c の subtract()関数をテストするために使用されるテストケースです
 void test_SubtractFunction(void)
 {
   // Equal アサーションがこのテストケースで使用されます。
   //8 は期待値で and subtract(9,1) は実際の戻り値です。
  TEST_ASSERT_EQUAL(8,subtract(9,1)); 
  TEST_ASSERT_EQUAL(10,subtract(20,10));
  TEST_ASSERT_EQUAL(0,subtract(30,30));
 }
7. このステップでは、テストケースを実行するために('main'を含む)テストランナーを作成する方法を示
  します。テストランナーを作成するには手動または自動の 2 つの方法があります。:
  A.手動でテストランナーを作成する場合
  'DemoUnity.c'をオープンします。 (テスト関数を呼び出し、テストケースを実行します。)
 #include "unity.h"
 char MessageBuffer[50];
 extern void setUp(void);
 extern void tearDown(void);
 extern void test_AddFunction(void);
 extern void test_SubtractFunction(void);
 int main(void)
 {
   Unity.TestFile = "src/testsource.c"; //テスト・ソースファイルの名前を得る
   UnityBegin(); //テストを初期化する
 //testsource.c のテストケース test_AddFunction を実行する。
 //24 はテスト関数の開始行
 RUN TEST(test AddFunction, 24);
 //testsource.c のテストケース test_ SubtractFunction を実行する。
   RUN_TEST(test_SubtractFunction, 31);
   UnityEnd(); //Unity テストを終了。コンソールにテスト結果の要約を出力する。
   return 0;
 }
```
この後、8. 以降の手順に進んでください。

- B. 自動的でテストランナーを作成する場合 (Ruby ツールを使用します) a. Ruby のインストール
	- Rubyを:<http://rubyinstaller.org/downloads/> でダウンロードします。
	- インストール時に"Ruby の実行ファイルへ環境変数 PATH を設定する"をチェックします。

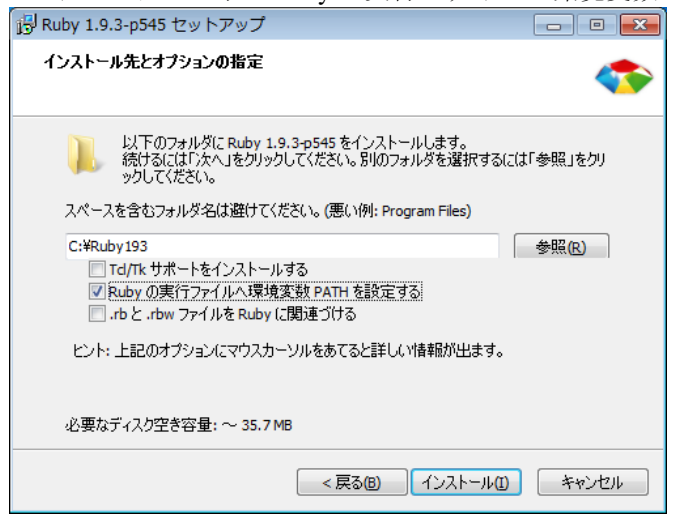

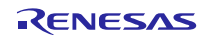

b. プロジェクトに Helper Script をコピーします。

- 'auto' フォルダ (unity\_2\_0\_113\unity\auto に Ruby スクリプトが置かれています)
- •

c. 'prebuild.bat' ファイルを作成し'DemoUnity/HardwareDebug/フィルダに置きます。 'preBuild.bat' フ ァイル内のコマンドはテストランナーファイルを生成します。

• 'prebuild.bat' ファイルには以下のコマンドラインを記載します:

ruby -Eutf-8 ..\auto\generate\_test\_runner.rb ..\src\testsource.c ..\src\DemoUnity.c ( '..\auto\generate\_test\_runner.rb': ruby スクリプト; '..\src\testsource.c': テストケースを含むテストソ ースファイル; '..\src\DemoUnity.c': テストランナーファイル)

d. 'preBuild.bat' ファイルがプロジェクトのビルドの前に実行されるように、e <sup>2</sup> studioにコマンドを追 加します。.

'プロパティ: DemoUnity' パネルをオープンし> '設定' カテゴリを選択 > 'ビルド・ステップ' タブ を選択 >ビルド前のステップ' カテゴリに'preBuild.bat' を入力し、> 'OK' ボタンを押します。

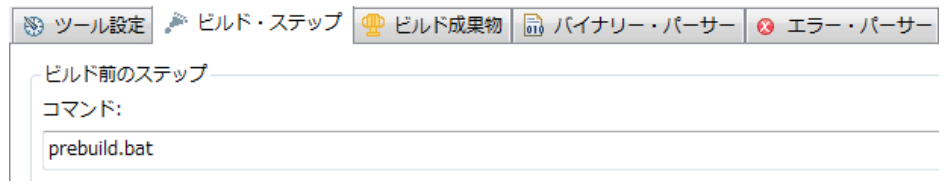

- 8. 'unity\_internals.h' ファイルをオープンします。 'Output Method' の部分を以下のように修正します。
	- 旧: #define UNITY\_OUTPUT\_CHAR(a) putchar(a)
	- 新: #define UNITY\_OUTPUT\_CHAR(a) charput(a)

( 'charput' 関数を使用して、 'Renesas デバッグ仮想コンソール'パネルにキャラクターを出力します。)

- 9. 'unity.h' ファイルをオープンします。ソースコードをコメントアウトします。(C89 の場合のみ):
	- 旧: #define TEST\_CASE(...)
	- 新: //#define TEST\_CASE(...)

10. プロジェクトをビルドします。

11.デバッガに接続し、プログラムを実行します。

12. 'Renesas デバッグ仮想デバッグコンソール' パネルをオープンし、デバッグ・テストの結果を確認します。

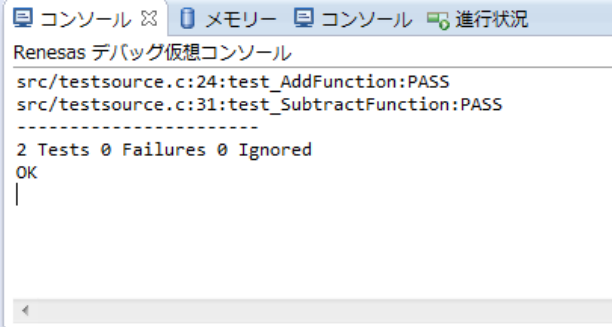

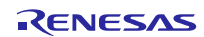

#### <span id="page-7-0"></span>3. 参考情報

#### <span id="page-7-1"></span>3.1 Web サイト

<http://sourceforge.net/projects/unity/> <http://marketplace.eclipse.org/content/ruby-dltk/metrics> <http://rubyinstaller.org/downloads/>

#### <span id="page-7-2"></span>3.2 参考文献

'Unity Summary.doc' ファイル(Creative Commons 3.0 Attribution Share-Alike ライセンス下でリリースされて います)

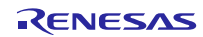

#### ホームページとサポート窓口<website and support,ws>

ルネサス エレクトロニクスホームページ <http://japan.renesas.com/>

お問合せ先

<http://japan.renesas.com/contact/>

すべての商標および登録商標は,それぞれの所有者に帰属します。

#### 製品ご使用上の注意事項

 $\blacksquare$ 

ここでは、マイコン製品全体に適用する「使用上の注意事項」について説明します。個別の使用上の注意 事項については、本ドキュメントおよびテクニカルアップデートを参照してください。

 $\overline{\phantom{a}}$ 

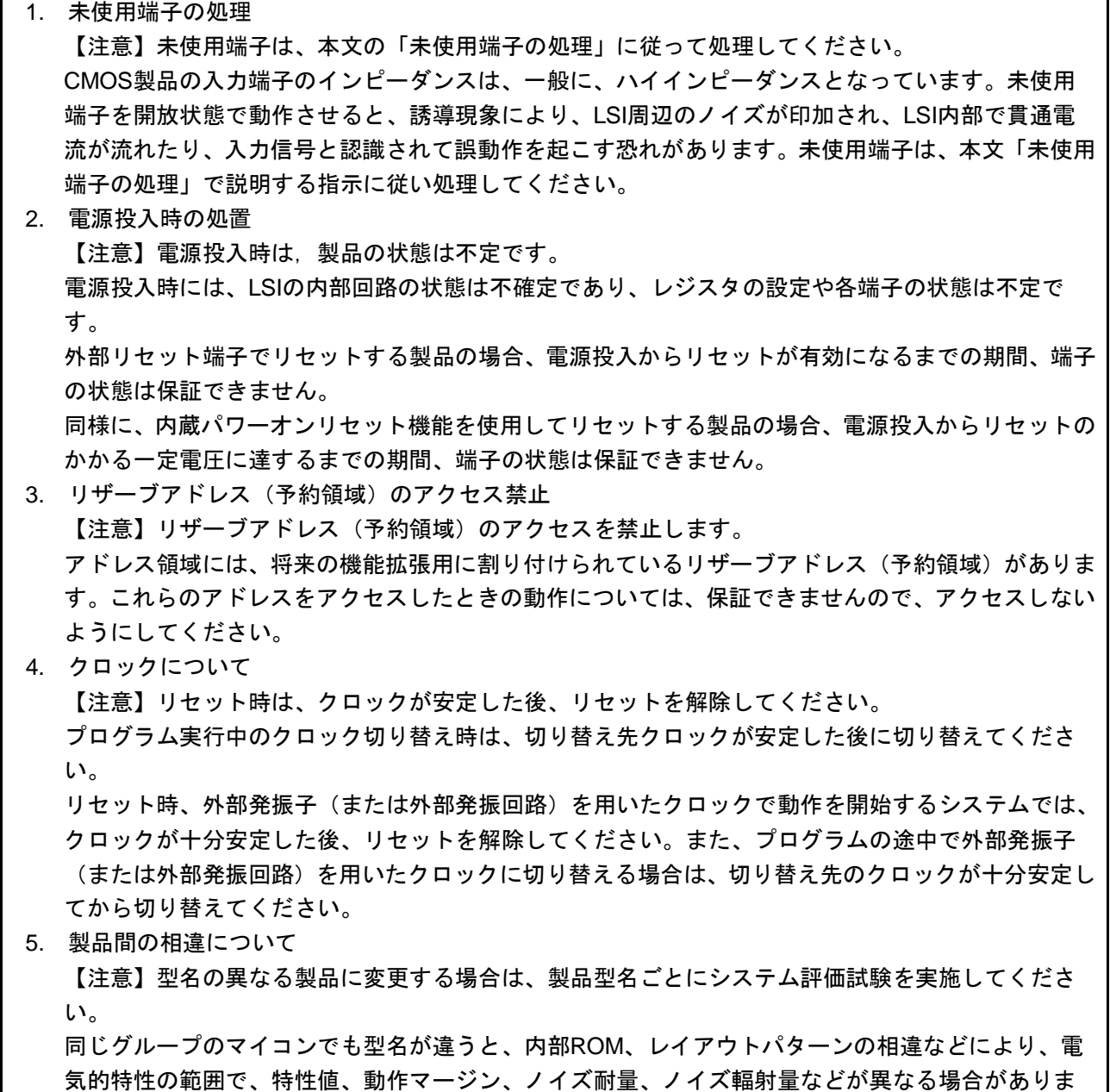

す。型名が違う製品に変更する場合は、個々の製品ごとにシステム評価試験を実施してください。

![](_page_10_Picture_208.jpeg)

注2. 本資料において使用されている「当社製品」とは、注1において定義された当社の開発、製造製品をいいます。

# RENESAS

ルネサスエレクトロニクス株式会社

http://www.renesas.com

ルネサス エレクトロニクス株式会社 〒100-0004 千代田区大手町2-6-2(日本ビル)

■技術的なお問合せおよび資料のご請求は下記へどうぞ。<br>総合お問合せ窓口 : http://japan.renesas.com/contact/

■営業お問合せ窓口

 $\overline{1}$ 

※営業お問合せ窓口の住所は変更になることがあります。最新情報につきましては、弊社ホームページをご覧ください。